# **Using the Chipster server hosted by the EGI Applications on Demand service**

EGI has created the *Applications on Demand (AoD)* service in order to help the large number of researchers who don't have dedicated access to computational resources. You can request access to AoD via the EGI Marketplace [\(https://marketplace.egi.eu\)](https://marketplace.egi.eu/).

## **Part I: Ordering EGI access to Chipster**

This section describes how you can access the EGI Marketplace, log in, navigate the EGI Applications on Demand service, and submit an order to access Chipster.

1. Go to the EGI Marketplace home page [https://marketplace.egi.eu](https://marketplace.egi.eu/), see Fig. 1

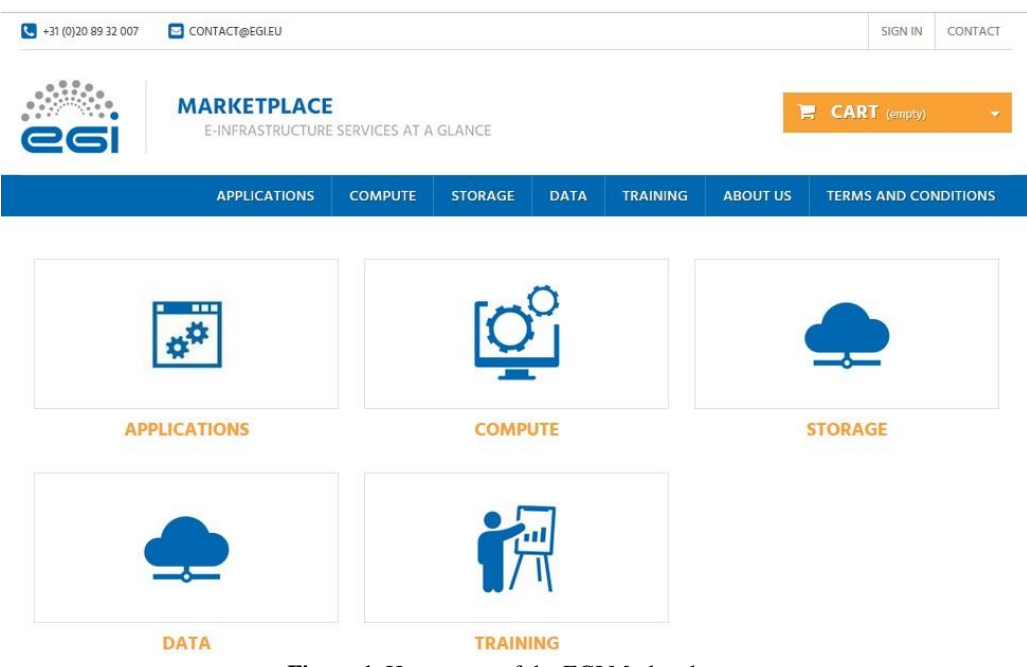

**Figure 1.** Home page of the EGI Marketplace

- 2. You can discover services navigating on the service tree from the homepage.
- 3. Start registration by clicking the "Sign in" button at the top. During the first login, you are requested to register. Registration uses the EGI AAI Check-In authentication process, which allows to use many different authentication methods, including:
	- home organization account through EduGain
	- ELIXIR identity
	- X509 certificates
	- EGI SSO
	- Social credentials (e.g. Facebook, LinkedIn and Google)
- 4. Part of your information is collected by the EGI AAI Check-In service, you can provide the rest of the information manually through the following form.
- 5. After registration select the service category "Applications" and click on the "Applications on Demand". You will be redirected to the service page (figure 2) that provides:
	- A short description of the service
	- Links to the terms of use, the default SLA, and more additional information
	- All the available service options

#### Applications Applications on Demand BETA

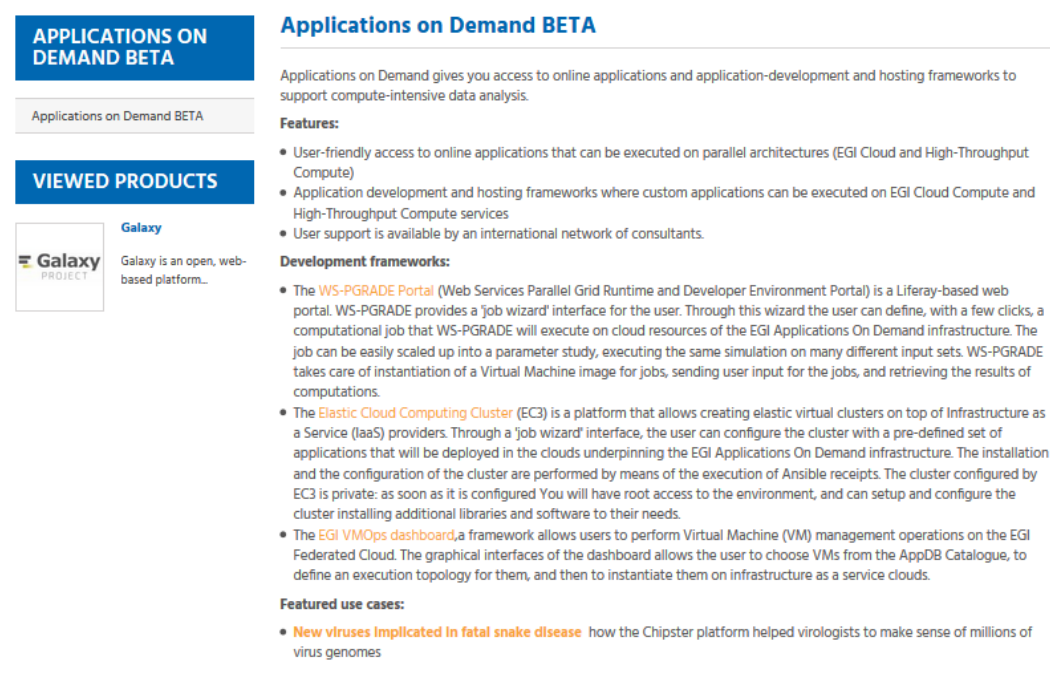

Terms of use / SLA / Access policy **Figure 2.** The Applications on Demand service page in the EGI Marketplace.

6. Click on "Add to Cart" button as shown in Figure 3.

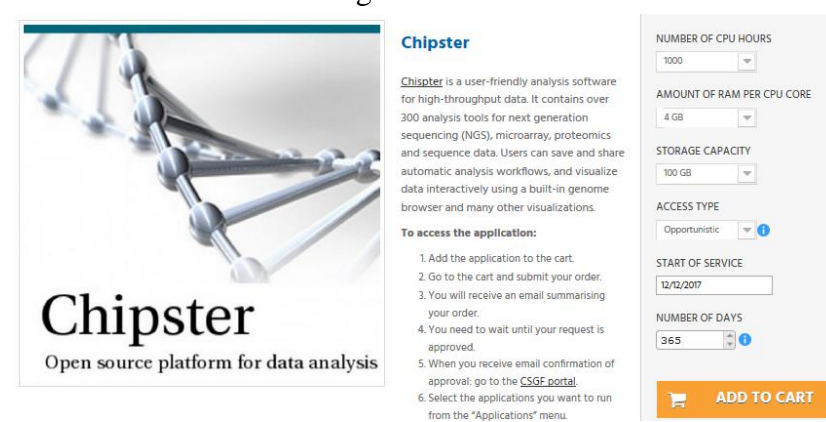

**Figure 3.** Add the service to the cart.

7. After the service has been added to the cart, the check-out process can start. **Each authenticated and authorized customer is offered a grant, providing a pre-defined quota of resources, which can be used to run application(s) of choice. The grant to run applications can be renewed upon request.**

The shopping cart lists all the service(s) and related options selected, see Figure 4.

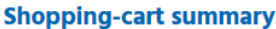

Description

Chipster

Product

**Unit price** Total

Your shopping cart contains: 1 product

|                                                     | Customization:<br><b>Number of CPU hours: 1000</b>                                                                                                    |              |  |   |  |
|-----------------------------------------------------|----------------------------------------------------------------------------------------------------|--------------|--|---|--|
| Chipster<br>Open source platform for data analysis. | Amount of RAM per CPU core: 4 GB<br>Storage capacity: 100 GB<br><b>Access type: Opportunistic</b><br><b>Start of service: 12/12/2017</b><br>Number of days: 365<br><b>Price:</b><br>Load this customization |              |  | û |  |
| <b>Total products</b>                               |                                                                                                    |              |  |   |  |
|                                                     |                                                                                                    | <b>TOTAL</b> |  |   |  |

**Figure 4.** List of selected service(s) in the cart.

8. To proceed with the service order, you need to provide additional information for profiling the order (e.g. the motivation for requesting the Service, etc.). In order to do the profiling, need to be logged in the Marketplace, see Figure 5.

### 2 Additional service options

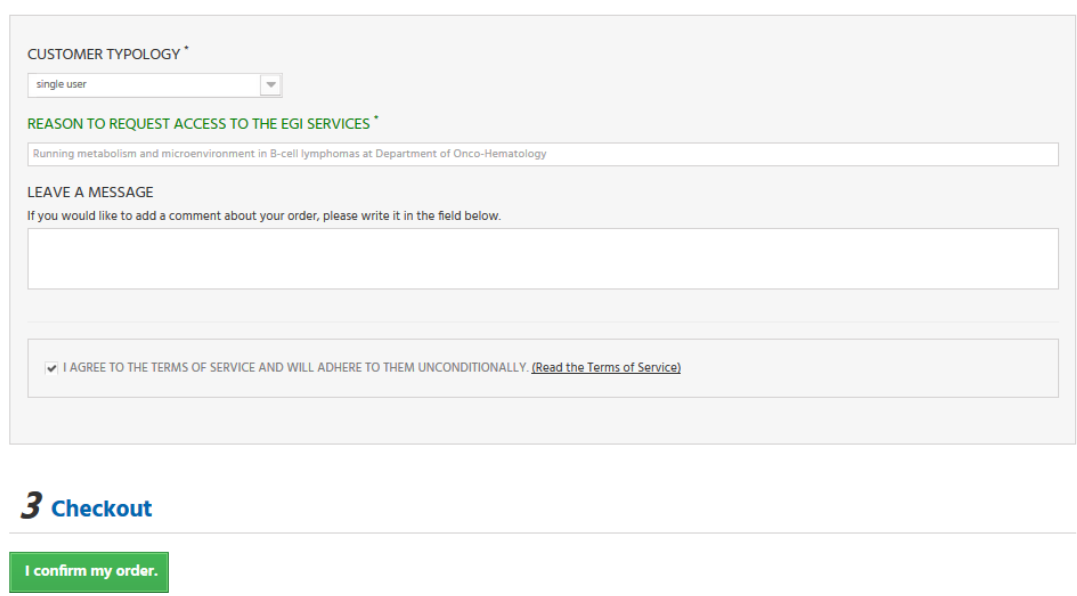

**Figure 5**. Service order profiling in the cart.

- 9. Click on the "Checkout" button to submit the service order.
- **10. The EGI User Support operators process the orders in three working days, and you will be informed via e-mail about the outcome of this evaluation.** You can check the status of your order through the user dashboard. The dashboard shows the history of your service order(s) since your account was created.

### **Part II: Creating Chipster account**

When the service order has been accepted by the EGI Operators, you can access the Catania Science Gateway [\(https://csgf.egi.eu/\)](https://csgf.egi.eu/) using the same method you used when you logged in to EGI Marketplace.

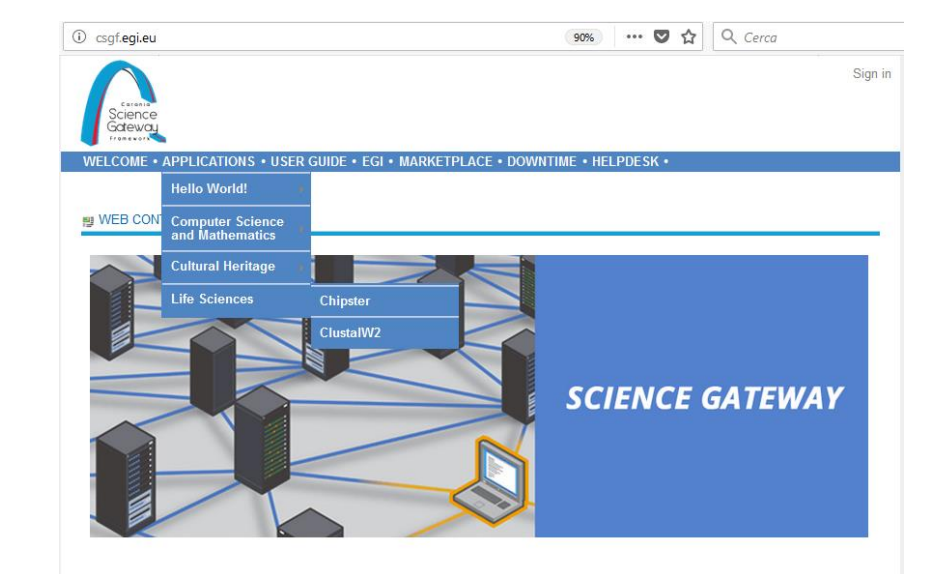

From the top menu, open the Applications menu and select *Life Sciences → Chipster*

Figure 6. Chipster link in Catania Science gateway

This leads you to the Chipster page of *EGI Applications on Demand.* You need to click the *[Create Chipster](https://csgf.egi.eu/run-chipster)  [Account](https://csgf.egi.eu/run-chipster)* link (not Launch Chipster). Then open the *Settings* page.

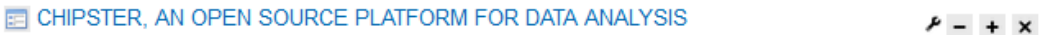

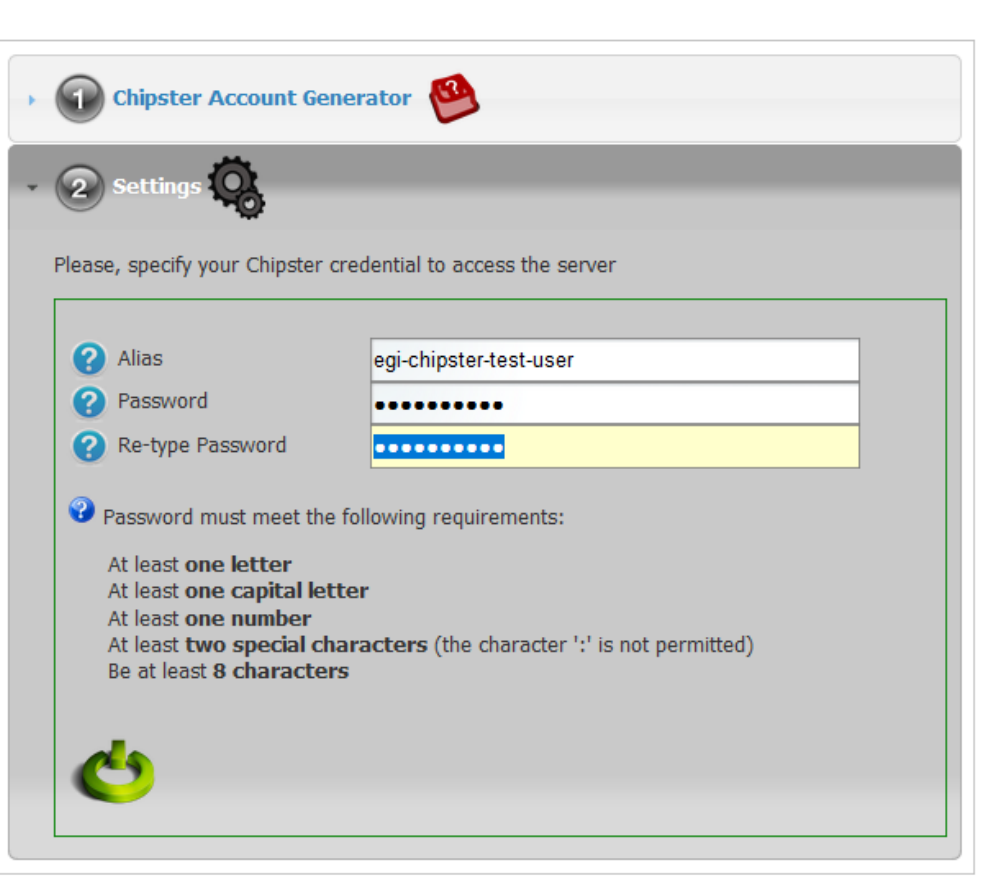

Figure 7. Settings tab of the Chipster page of Catania Science Gateway.

Define yourself an *Alias,* this is your user name in the Chipster server, and a *password*. Remember to obey the password requirements. As the password process used in this Chipster server is not fully encrypted, YOU SHOULD NOT USE YOUR CHIPSTER PASSWORD FOR ANY OTHERSERVICE!

After defining the password, press the green symbol in the lower left corner to submit the information. If the process was successful, you will get the following notification:

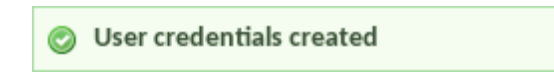

Your Chipster account will be valid for one month. During that period you don't need to login to the *EGI Applications on Demand* or *Catania Science Gateway*. Instead you just go to the Chipster launch page at

### **<https://csgf.egi.eu/chipster>**

and start Chipster using the *Launch Chipster* link.

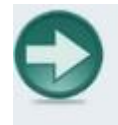

Launch Chipster or launch with more memory. 3GB or 6GB If you have trouble launching Chipster with Mac, read this